## $O$ 3COM **Installation Guide**

**OfficeConnect**®

ADSL Wireless 11g

Firewall Router

(3CRWE754G72-A/B)

3Com Corporation, Corporate Headquarters, 350 Campus Drive, Marlborough, MA 01752-3064 Copyright © 2004 3Com Corporation. All rights reserved. 3Com, the 3Com logo, and OfficeConnect are registered trademarks of 3Com Corporation Microsoft, MS-DOS and Windows are registered trademarks of Micorsoft Corporation. All other company and product names may be trademarks of their respective companies. Part number: DIA0075-4AAA01 Published: January 2004 If the LED is on, it indicates that the Router is powered on.

If the LED is on, it indicates that the DSL connection is present. This LED flashes during configuration at power up.

If the LED is on, it indicates that your Username/Password has been authenticated successfully with your ISP.

If the LED is on it indicates that wireless networking is enabled. If the LED is flashing, the link is OK and data is being transmitted or received. If the LED is off, the Wireless LAN has been disabled in the Router, or there is a problem (refer to the User Guide).

The ADSL port is used to connect to the ADSL wall socket connection. Use the RJ11 cable to connect from the Router ADSL port to the ADSL wall connection

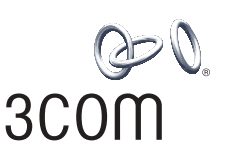

If the LED is on, the link between the port and the next piece of network equipment is OK. If the LED is flashing, the link is OK and data is being transmitted or received. If the LED is off, nothing is connected, or the connected device is switched off, or there is a problem with the connection (refer to the User Guide). The port will automatically adjust to the correct speed and duplex.

### **Power LED** *green* **1**

#### **SYNC LED** *green* **2**

This Guide takes you through the basic steps necessary to install and configure your OfficeConnect ADSL Wireless 11g Firewall Router, and establish a connection from your computers to the Internet. Throughout this guide the OfficeConnect ADSL Wireless 11g Firewall Router is simply referred to as the Router. **Note:** 3Com recommends that the Router is configured from a wired Ethernet computer during the initial set-up.

The antennae on the product should be placed in a 'V' position.

#### **Online LED** *green* **3**

#### **Wireless LAN (WLAN) Status LED** *green* **4**

Using suitable RJ45 cables, you can connect your Router to a computer, or to any other piece of equipment that has an Ethernet connection (for example, a hub or a switch). These ports have an automatic MDI/MDIX feature, which means either straight-through or a crossover cable can be used.

#### **LAN Status LED** *green*  **5**

### **Wireless Antennae 6**

If you want to reboot the Router then press the reset button for 1 second. If you want to reset the Router to factory default and cannot access the web management interface (for example, due to a lost password), then press the reset button for 5 seconds.

#### **Ethernet ports 7**

#### **Reset Button 8**

Only use the 12V power adapter that is supplied with this Router. Do not use any other adapter.

#### **Power Adapter socket 9**

#### **ADSL 10**

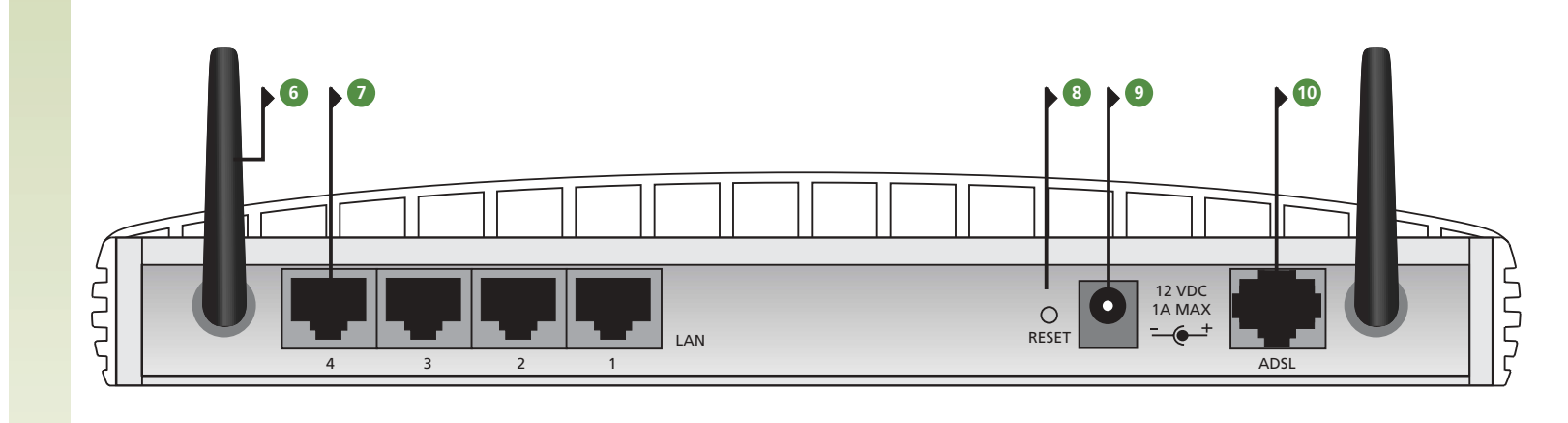

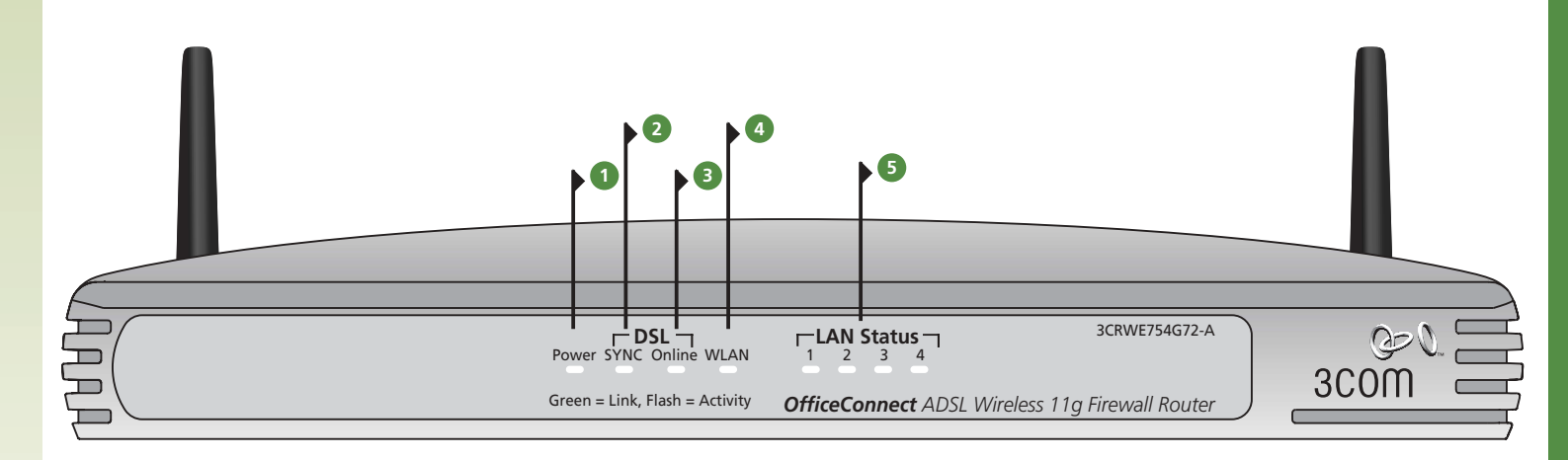

# About Your Router (front)

## About Your Router (back)

# Introduction

#### **Your package contains:**

- One OfficeConnect ADSL Wireless 11g Firewall Router
- One 12V power adapter for use with the Router
- Four rubber feet
- One RJ11 cable
- One CD-ROM containing the User Guide
- This Installation Guide
- One Support and Safety Information Sheet
- One Warranty Flyer

#### **System Requirements**

Before starting, you must ensure the following:

- You already have an ADSL broadband account.
- You have a computer that has an Ethernet connection available and is already correctly configured for communication with the Internet. Your computer must be able to connect to the Internet via the modem, and must have a Web browser installed.
- There are no other DHCP server devices on your local network that are responsible for allocating IP addresses to your computers and other networkconnected devices. Your Router will now perform this function by default.
- If you require wireless access you have a computer with a wireless 802.11b or 802.11g adapter card installed.

If one or more of these conditions are not met, refer to the comprehensive Router User Guide provided on the accompanying CD-ROM for further guidance.

- **1.** If you haven't already done so, restart your computer.
- **2.** Launch your web browser and attempt to contact the Router by typing the following URL in the location bar: http://192.168.1.1. If you can access the Login page, then your computer has correctly received an IP address from the Router.
- **3.** Login using the default password <admin>. The Wizard will attempt to launch automatically, but if it fails, select Wizard from the menu.
- **4.** Where possible, the Wizard will recommend settings for most parameters. However, there are some settings which you must provide. Most of these will have been provided to you by your ISP when you set your account up.
- **a.** A RJ11 connector which connects to the Router with the RJ11 cable
- **b.** A telephone jack connector which can be connected to your telephone

#### **Connecting to the Internet**

When the Wizard has completed, attempt to browse to an Internet web site, such as www.3com.com. If you can successfully access this site, then your computer and Router have been correctly configured.

# Running the Setup Wizard **D** Connecting to the Wireless LAN

A splitter and micro-filter allow you to use your Router and telephone at the same time. The splitter connects to the ADSL wall connection and then provides 2 connectors:

There must also be a micro-filter between the splitter and the telephone. The micro-filter ensures that DSL data signal does not interfere with the telephone voice signal. A micro-filter must be installed inline with each telephone to prevent signal interference. Splitters are now available with built in micro-filters which simplifies the set-up as shown in the diagram below. Splitters and micro-filters can be obtained from your ISP or computer store.

# Problem Solving

#### If you are experiencing difficulties with your installation, try the following:

#### • **Ensure all networking equipment is switched on.**

The Router should be showing a green Power LED. If it is not, check the power adapter connection. Do not use any power adapter with your Router other than the one supplied.

#### • **Ensure that the computer is configured to the Router.**

The Router should be displaying a green LAN Status LED. If it is not, check that the computer is connected to one of the Router's LAN ports with an Ethernet cable.

- **Ensure that you do not have a web proxy enabled on your computer.** Go to the *Control Panel* and click on *Internet Options*. Select the *Connections* tab and click on the *LAN Settings* button at the bottom. Make sure that the *Use Proxy Server* option is unchecked.
- **If you are unable to access the Router's Web interface.**

Launch a web browser and enter **http://192.168.1.1**. If you chose a different IP address, use that instead. Ensure that you include the **http://** prefix.

• **Ensure your computer is configured correctly.**

Make sure that the computer obtains an IP address automatically from the Router's DHCP server.

#### **DSL Internet Connections.**

- If you have an existing DSL line and have PPPoE client software installed on your computer, you will need to disable it.
- It is important that you set up the correct VPI/VCI parameters and
- Encapsulation (LLC or VC Mux) method to match up with your DSL line. These parameters can be obtained from your ISP.
- Check that the PPPoE/PPPoA settings are correct. For example, Username, Password and IP address configuration.
- You must use a splitter to separate the Router from your telephone. A micro-filter can then be used in line with the telephone to ensure that the Router and telephone do not interere with each other. Ensure that a microfilter is not fitted directly inline with the Router.

#### **Wireless Configuration. If you are unable to access the wireless LAN.**

- Ensure that the wireless client is set to infrastructure mode.
- If you have a wired and wireless NIC in the same computer, ensure that the wired NIC is disabled.
- Ensure that the SSID is the same for the wireless client and the Router.
- Ensure that the Router WLAN LED is on. If not, go to the Wireless Settings menu and enable Wireless Networking.
- Ensure that WEP (Wired Equivalent Privacy) is the same for the wireless client and the Router. If there are problems, turn WEP off in the client and the Router until you have established a wireless connection.

Before you can configure the Router, you need to know the IP allocation method used by your ISP. There are 4 different methods the Router can use to connect to the internet, as described below. For all methods you need to know the VPI (Virtual Path Identifier), VCI (Virtual Channel Identifier) and the Encapsulation (LLC or VC Mux). The Router defaults for the VPI and VCI should cater for most ISPs. Your ISP can provide you with the required information.

#### **1. PPPoE**

To configure the Gateway you will need to know the Username and Password to login to you ISP account. If you have been using a PPPoE client on your PC, then you can disable it, as it is no longer needed. If your ISP provides you with a static IP address, then this can be typed in the Internet Settings section of the Router web management screens. Otherwise, your IPS will automatically assign your Router an IP address.

#### **2. PPPoA**

This is similar to PPPoE but is used mainly in the UK. To configure the Gateway you will need to know the Username and Password to login to your ISP account. If Your ISP provides you with a static IP address, then this can be typed into the Internet Settings section of the Router web management screens. Otherwise, your ISP will automatically assign your router an IP address.

#### **3. Bridge Mode for a Single PC (RFC 1483 Bridging Mode)**

In this mode, the Router is set into a Bridging mode to connect the LAN and WAN networks together. Traffic is limited between the 2 networks based on hardware addresses and so limits the LAN side to a single PC.

#### **4. Routing Mode over ATM (RFC 1483 Bridging Mode)**

The Routing mode over ATM means that the Router has a fixed IP address to connect to the internet. Your ISP will provide the Router with a fixed IP address, the subnet mask and the ISP's Gateway address. This information must be entered into the Internet Settings section of the Router web management screens.

# Positioning and Installing your Router **Installing a Splitter and Micro-filter Installing** a Splitter and Micro-filter **Installing** a Splitter and Micro-filter **Installing** a Splitter and Micro-filter **Installing** a Splitt

#### **Safety Information**

- *WARNING: Please read the 'Important Safety Information' section in the Support and Safety Information sheet before you start.*
- *VORSICHT: Bitte lesen Sie den Abschnitt 'Wichtige Sicherheitsinformationen' sorgfältig durch, bevor Sie das Gerät einschalten.*

*AVERTISSEMENT: Veuillez lire attentivement la section "Consignes importantes de sécurité" avant de mettre en route.*

When positioning your Router, ensure:

- The unit is centrally located to the wireless computers that will connect to the Router. A suitable location might be on top of a high shelf or similar furniture to optimise wireless connections to computers in both horizontal and vertical directions, allowing coverage throughout.
- It is out of direct sunlight and away from sources of heat.
- Cabling is away from power lines, fluorescent lighting fixtures, and sources of electrical noise such as radios, transmitters and broadband amplifiers.
- In order to meet FCC radiation exposure regulations the Router should be located in a position that maintains a minimum distance of 20 cm (8 inches) from any personnel (refer to the User Guide for details).
- Water or moisture cannot enter the case of the unit.
- Air flow around the unit and through the vents in the side of the case is not restricted. We recommend you provide a minimum of 25 mm (1 in.) clearance.

#### **Using the Rubber Feet**

Use the four self-adhesive rubber feet to prevent your Router from moving around on your desk or when stacking with other flat top units. Only stick the feet to the marked areas at each corner of the underside of your Router.

> **1.** Now you have configured the Router via the wired computer, you can connect to the Router via a wireless computer.

The Router and wireless clients must have both the same SSID and the same WEP settings. All wireless clients must use Infrastructure mode. The default wireless settings for the Router are:

**2.** If you do not have a Wireless LAN you can use the Router's default settings. Ensure that your wireless clients have the default SSID, channel and WEP as detailed above.

If you have an existing Wireless LAN, configure the Router to use the same SSID and WEP settings to be compatible with your existing wireless network.

- **3.** If your computer has both a wired and wireless NIC installed, you must ensure that only one NIC is used to communicate with the LAN. To use the wireless NIC, unplug the Ethernet cable and reboot your computer.
- **4.** Launch your web browser and attempt to browse to an internet web site such as www.3com.com. If you can successfully access this site, then your wireless computer and Router have been successfully configured.
- **5.** 3Com strongly recommends that you enable WEP encryption to improve the security of your wireless network and you change the SSID to something other than the default. Consult the on line help or the User Guide for details.

# Installing a Splitter and Micro-filter

step *1*

step

step *5*

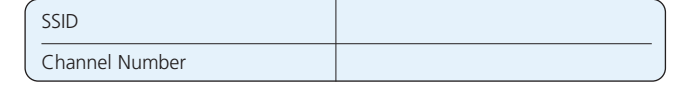

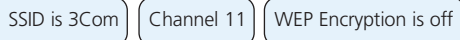

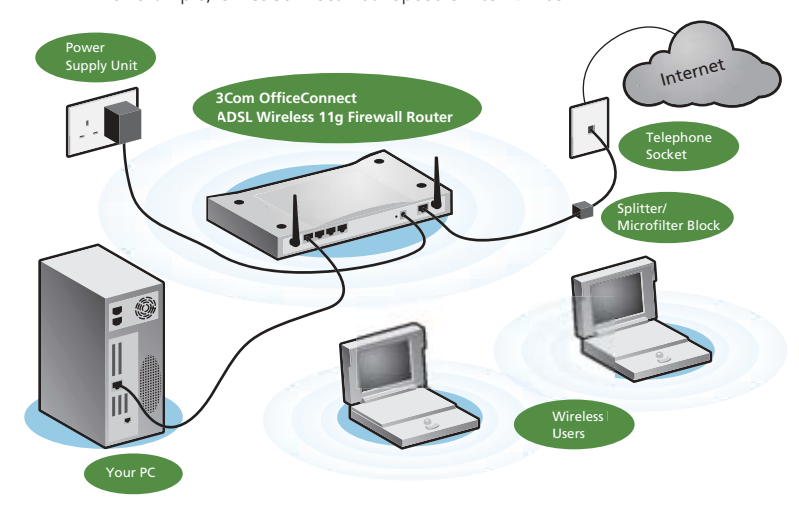

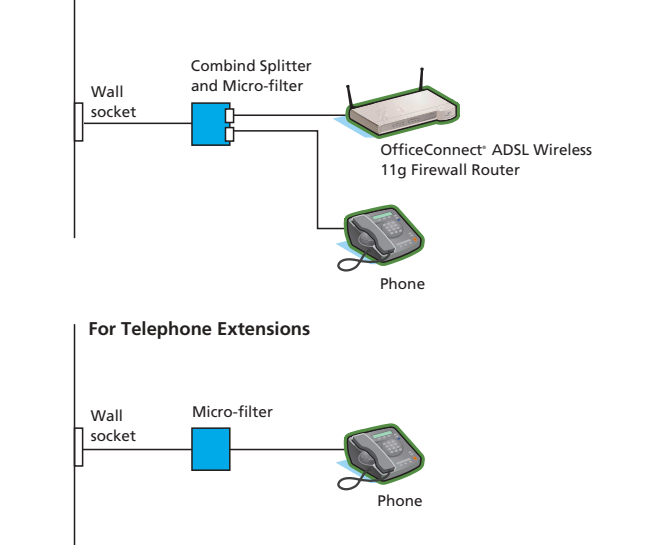

Example Network with OfficeConnect ADSL Wireless 11g Firewall Router

step *2*

#### **Connecting Your Router**

- **1.** Connect the power adapter to the Router and wait for the WLAN LED to illuminate.
- **2.** Ensure that your computer is switched on.
- **3.** Connect your computer to one of the 10/100 LAN ports on the Router. Check that the LAN Port Status LED lights.
- **4.** Connect the RJ11 cable from the ADSL port of the Router, to your ADSL socket on the wall.

#### **Connecting to a Hub or Switch**

To share your Router with more than four users you will need an additional Hub or Switch. Connect a LAN port of your Router to the hub or switch, for example, OfficeConnect Dual Speed Switch 8 Plus.

step *3*

Free Manuals Download Website [http://myh66.com](http://myh66.com/) [http://usermanuals.us](http://usermanuals.us/) [http://www.somanuals.com](http://www.somanuals.com/) [http://www.4manuals.cc](http://www.4manuals.cc/) [http://www.manual-lib.com](http://www.manual-lib.com/) [http://www.404manual.com](http://www.404manual.com/) [http://www.luxmanual.com](http://www.luxmanual.com/) [http://aubethermostatmanual.com](http://aubethermostatmanual.com/) Golf course search by state [http://golfingnear.com](http://www.golfingnear.com/)

Email search by domain

[http://emailbydomain.com](http://emailbydomain.com/) Auto manuals search

[http://auto.somanuals.com](http://auto.somanuals.com/) TV manuals search

[http://tv.somanuals.com](http://tv.somanuals.com/)